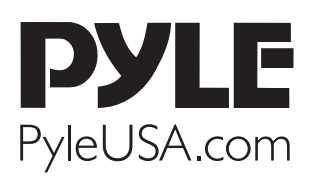

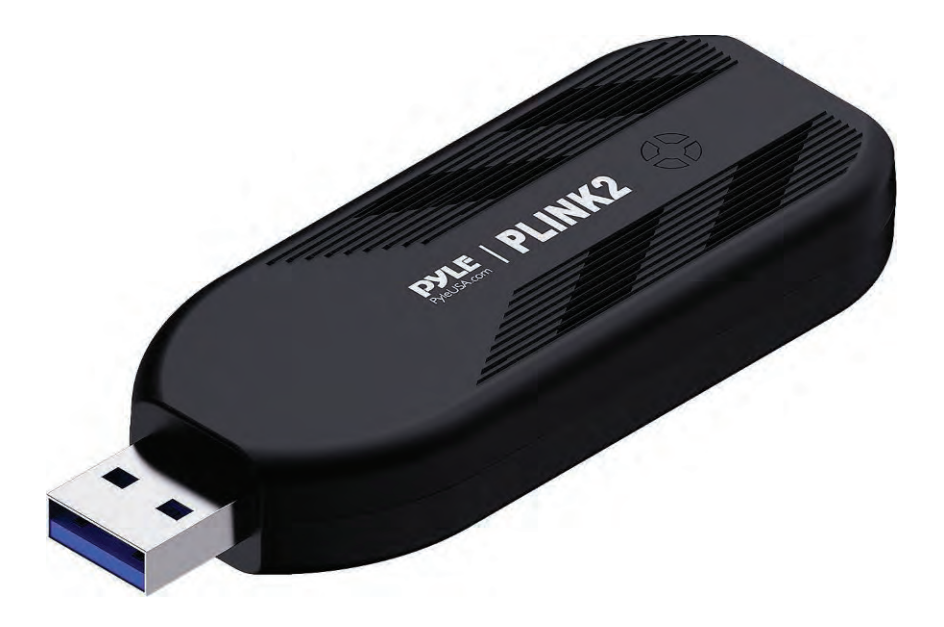

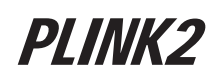

# Cameralink 4K USB 3.1 GEN1 HDMI Video Capture Device

Live Streaming Record Capture, USB 3.1 GEN1 Video Recording

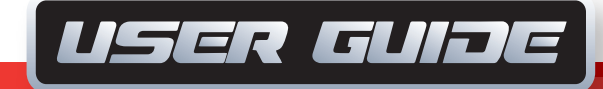

### *Overview*

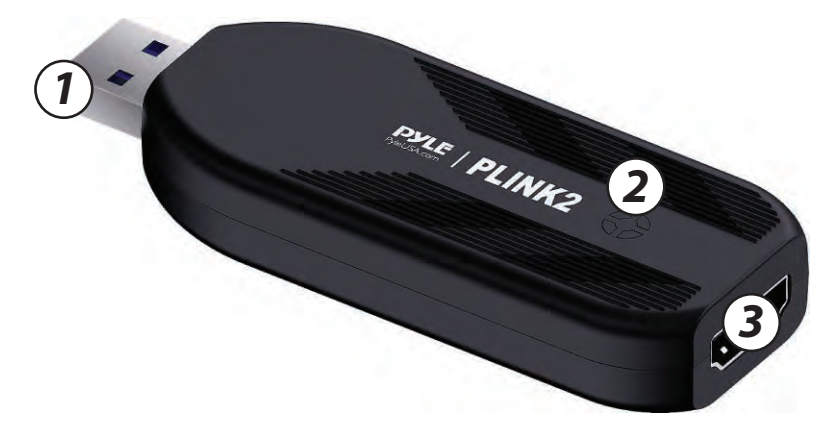

- 1. **USB port:** USB 3.0 port, connect to your computer
- 2. **LED Indicator:** When the device is connected to the computer, it is red. When signal is connected, it displays blue. When the software (such as OBS) capture device is turned on, it displays green.
- 3. **HDMI port:** HDMI input port, connect to camera or other video source.

## *Hardware*

Connect your device to the USB port of the computer, wait a moment, the system will automatically recognize the game capture card, and you will see the device name "*Pyle CameraLink PLINK2*" in the Device Manager, which means that the device is ready to work.

## *Software*

For professional live streaming or recording, we suggest use **OBS**, download link: **https://obsproject.com/**

**Note:** *PLINK2* capture card also can work with Mac OS X, and please download OBS Mac version. The operation is similar as working under Windows.

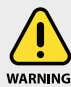

This product can expose you to a chemical or group of chemicals, which may include **"Nickel Carbonate"** which is known in the state of California to cause cancer, birth defects, or other reproductive harm. For more info, go to **https://www.p65warnings.ca.gov/.**

### *Work with OBS* **Select Device**

After download and installation, double click **OBS Studio** icon on desktop to run OBS. Click icon + under **Sources** window at the bottom left of OSB panel, and select **Video Capture Device**. Click **OK** in the new pop-up window. You also can insert a name you want to create for the device. One window will appear you after above.

Please click the drop-down box next to **Device** and select *Pyle CameraLink PLINK2*.

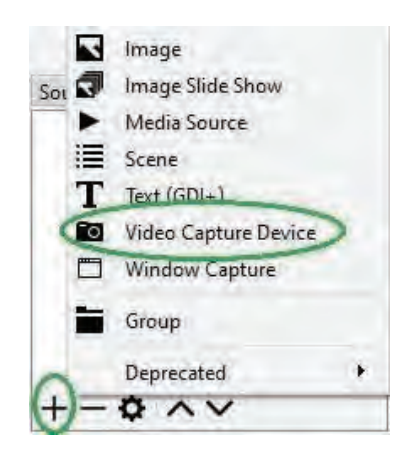

#### **Video Setting**

You should get the video in window. If you want to set the video resolution, click the drop-down box next to **Resolution/FPS Type** and select Custom, then click the drop-down box next **Resolution** to select one resolution.

After you set the resolution to 3840 x 2160, and you change the video source, and the resolution of video source is smaller than 3840 x 2160, such as 1920 x 1080, the software will not display the video and you will see **Check Resolutions Settings** on the window.

Now you need to set resolution to 1920 x 1080 or smaller resolution, then you will see the video on the window.

If resolutions of video source and device output are 3840 x 2160, you may find that the viewing picture is way out of the frame of OBS. Right click image window of OBS, select **Resize output (source size)**, and you will get the whole picture.

You can click the drop-down box next to **FPS** to select the appropriate FPS - **30, 60, Highest FPS,** or **Match Output FPS**, and click the drop-down box next to **Video Format** to select the video format -**XRGB, NV12,** or **YUY2**.

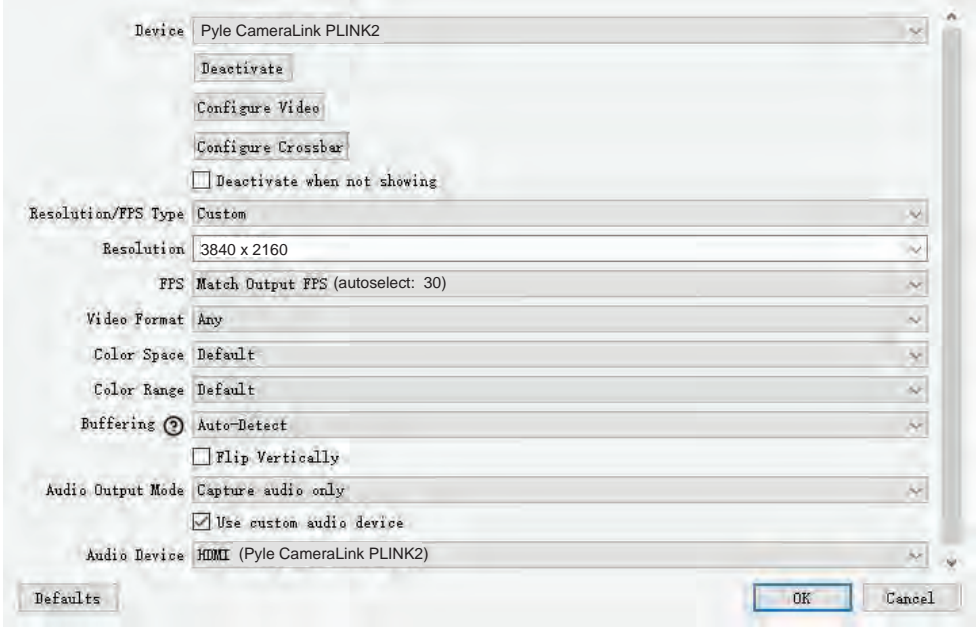

**The video format options depend on resolution, the max FPS depends on both resolution and video format:**

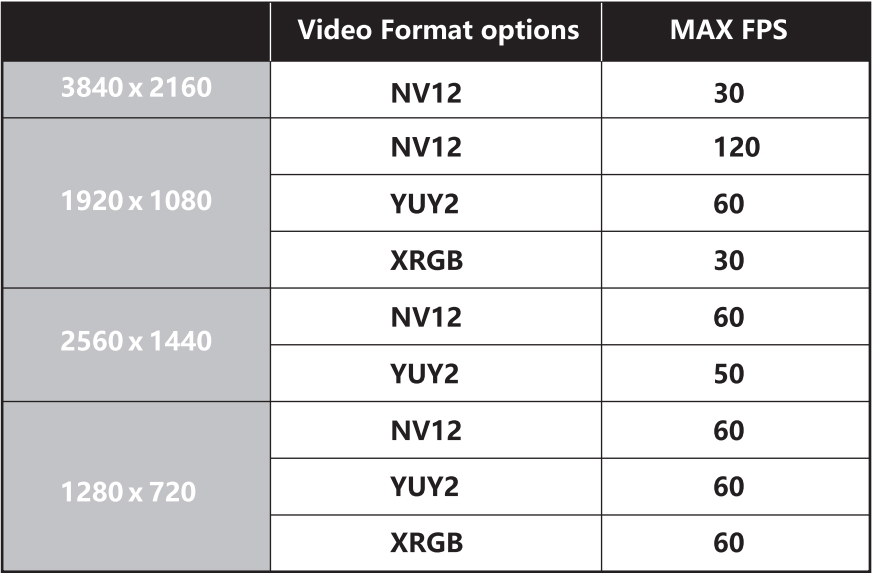

# *Audio Setting*

You may not hear the sound when you finished above settings.

Please tick "**Use custom audio device**", and click the drop-down box next to **Audio Device** and select **HDMI** (*Pyle CameraLink PLINK2*), you will hear the sound now. If you still cannot hear the sound, please click **Q** under **Audio Mixer** and **Video Capture Device** at the bottom middle of OBS panel as below picture and select **Advanced Audio Properties**.

In Advanced Audio Properties window, click drop-down box under **Audio Mornitoring** and select **Monitor Only (mute output)**.

Please set to - 470ms under Sync offset, for audio and video sync, you can adjust it till your audio video is synchronous.

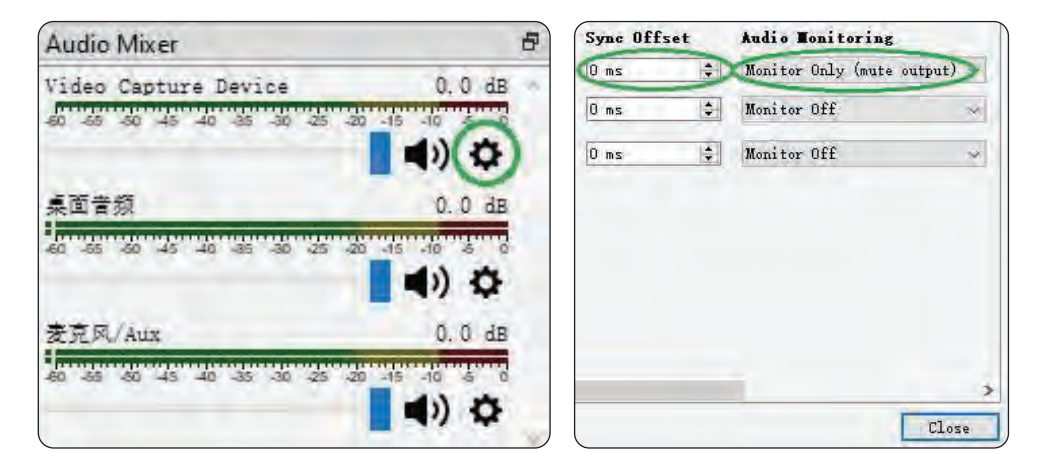

Maybe you hear the noise if the resolution is 3820 x 2160.

Please click the drop box next to **Audio Output Mode** as above picture, and change the selection from **Capture audio only** to **Output desktop audio (Wave Out)** or **Output desktop audio (Direct Sound)**.

#### **Note:**

If you want to change video audio settings, please double click the name of **video capture device** in **Sources column**, and change the settings you want as above operations.

### *Recording*

Click **Settings** in the low right conner of OBS panel, and click **Video** on the left in the pop-up Settings window. Click the drop-down box next to **Base (canvas) Resolution** to select the appropriate resolution, and click the drop-down box next to **Output (Scaled) Resolution** to select the output resolution. Click the drop-down box next to **Common FPS Values** to select the FPS values. If you want to record 120HZ video, please click the drop-down box of **Common FPS Values** and select **Integer FPS Values**, then enter 120 in the window on the right.

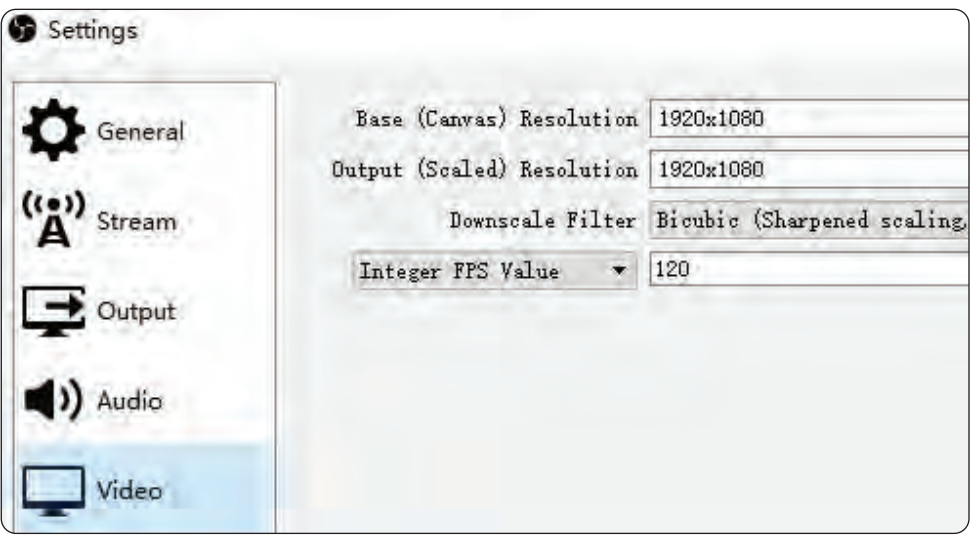

Click **Output** on the left of Settings window as above, in **Recording** column, you can set **Recording Path, Recording Quality, Recording Format, Encoder**.

**If you want to record a better quality, one of the suggested setting is:** 

**Recording Quality:** High Quality, Medium File Size

**Recording Format:** MP4

**Encoder:** Software (x264 low CPU usage preset, increase file size)

After setting, click **Apply** and **Ok** in the low right conner of Settings panel, then simply click **Start Recording** in the low right conner of OBS panel to start recording videos, and click **Stop Recording** to stop recording.

# *Streaming*

Click **Output** in the **Settings** panel, in the **Streaming** column, set video quality for streaming (adjustments will depend on your computer, network speed), then click icon Apply and OK in the Settings panel.

Click **Stream** in the Settings panel, then you can click the drop-down box next to **Service** to choose the software platform you want, then click icon **Apply** and **OK** in the Settings panel.

Click **Start Streaming** in the low right conner of OBS panel to start streaming, and click **Stop Streaming** to stop streaming.

#### **Note:**

Please click the **help** at the top of the OBS interface, and learn more about OBS in the link that pops up.

## *Operating System*

#### **Windows 10 x64, USB 3.0 Type-A PortX1**

#### **For 4Kp30 or 1080p120 recording:**

- Intel Core i5-6XXX / AMD Ryzen 3 XXX or above
- NVIDIA GTX 1060 / AMD RX 5700 or above
- 8 GB\*

#### **For 1080p60 recording**:

- Intel Core i5-3330 or above (i7-3770 recommended)
- NVIDIA GeForce GTX 650 / AMD Radeon R7 250X or above
- 4 GB
- \* RAM must be DDR4 2400 or above

#### **Mac system requirement:**

**MacOS XHigh Sierra 10.15 and above, USB 3.0 Type-A Port X1**

### *Features:*

- Full HDMI Game Capture Device with Streaming Function
- Recording Resolution and Max FPS: 4K@30FPS; 2560x1440@/60FPS, 1920x1080@120FPS
- Direct-to-Computer Audio & Video Record Ability
- Plug & Play: No Driver Installation Required
- Direct-to-Computer Audio & Video Record Ability
- Support Most of 3rd Party Software for Capturing and Livestreaming Use
- Supports Voice Commentary
- Stream Live or Manage Your Recorded Media to Social Media & YouTube
- Capture and Livestream Video from Game Console PC, Mobile, Set-Top Box, DSLR, Camcorder, Action Cam, etc.
- Use for Live Broadcasts, Conference Rooms, Video Recording, Teaching Recording, Medical Imaging, Game Entertainment, Live Broadcasting, etc.
- Play, Record, and Livestream Games Simultaneously
- Multi-Language Support
- Compatible with PC, Mac, Linux

# *What's in the Box:*

 **•** HDMI External Capture Device

# *Technical Specs:*

- Recording Quality: 4K@30FPS; 2560x1440@/60FPS, 1920x1080@120FPS
- USB Interface: USB 3.1 GEN1
- Power Supply: USB/900mA
- Video Connection Interface: HDMI
- Operating system: Windows 7,8,10, Mac, OS X 10.9 or Later, Linux
- Audio/Video Support: HDMI
- Product Dimensions: 3.39'' x 1.26'' x 0.51'' -inches

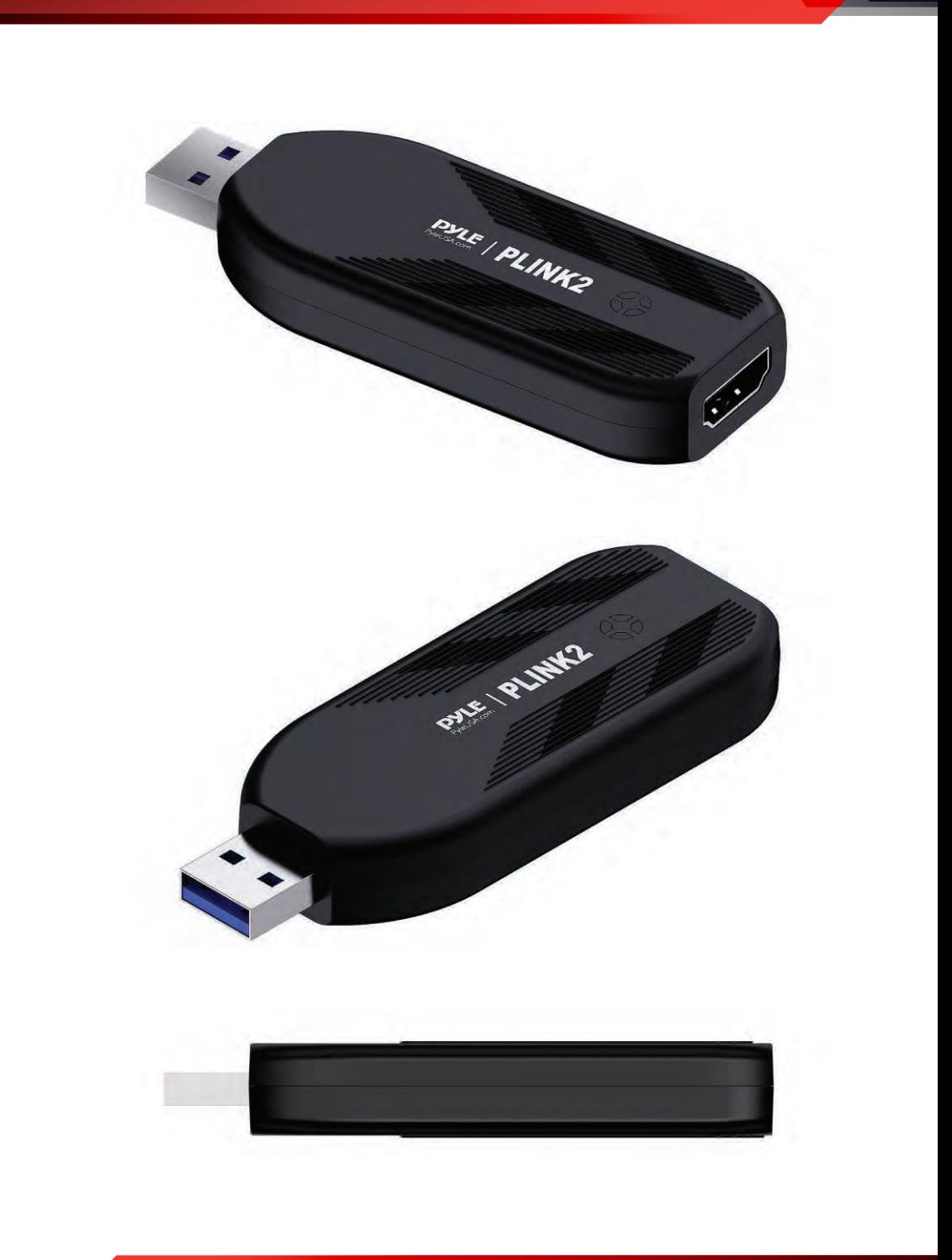

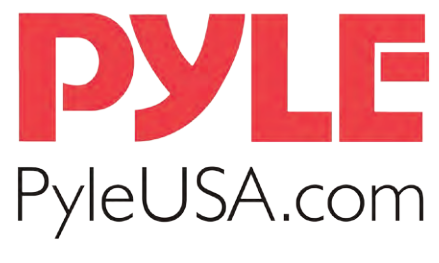

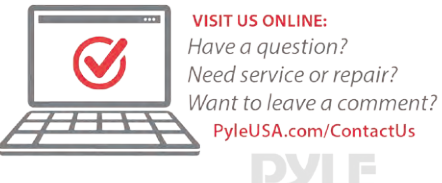

### *Questions? Issues?*

We are here to help! Phone: **(1) 718-535-1800** Email: **support@pyleusa.com**